## Print wirelessly from anywhere on campus

## **UCF Web Print Instructions**

- 1. On your device, connect to UCF wireless networking through UCF WPA2.
- 2. In a web browser, go to print.sga.ucf.edu

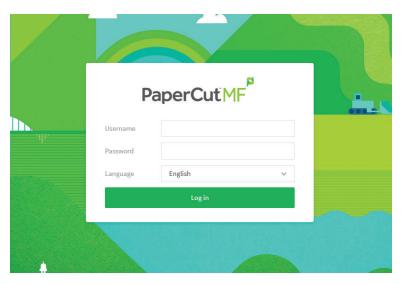

3. Login with your NID credentials.

4. Go to the Web Print tab from the menu on the left side of the

page.

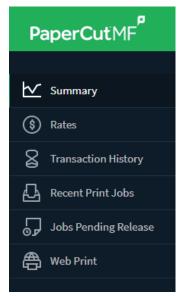

5. Click Submit a Job

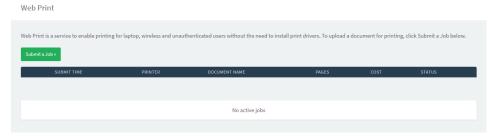

6. Select a Print and click to go to step 2.

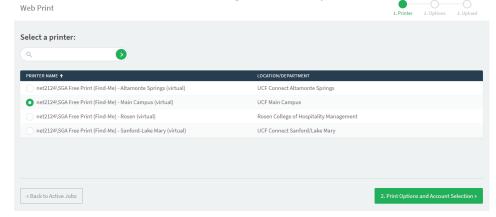

7. Select the amount of copies to print and click to go to step 3 for upload.

| WEBTTINE               |          | 1. Printer | 2. Options   | 3. Upload  |
|------------------------|----------|------------|--------------|------------|
| Options                | Copies 1 |            |              |            |
| « 1. Printer Selection |          |            | 3. Upload Do | ocuments » |

8. Either drag the file or browse for it through Upload from computer and click Upload & Complete.

| Web Print                                   | 1. Printer 2. Options 3. Upload                                                                                                    |
|---------------------------------------------|----------------------------------------------------------------------------------------------------|
| Upload Select documents to upload and print | Drag files here  Upload from computer  The following file types are allowed: Microsoft Excel vlam, xls, xlsb, xlsm, xlsx, xltm, xltx Microsoft PowerPoint pol, polm, polx, ppam, pps, ppam, ppsx, ppt, pptm, pptx Microsoft Word doc, docm, docx, dol, dotm, dobx, rlf, bit PDF pdf Picture Files bmp, dib, glf, jlf, jlf, jpe, jpeg, jpg, png, tlf, tiff XPS xpa |
| «2. Print Options                           | Upload & Complete >                                                                                                    |

The print job will be sent to the selected queue and will be available at any associated release station once it is rendered:

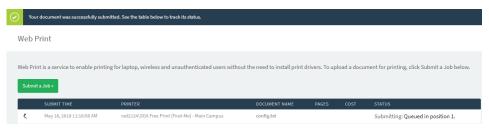